# *РУКОВОДСТВО ПОЛЬЗОВАТЕЛЯ*

4-х проводный видеодомофон

# Slinex SL-07IP

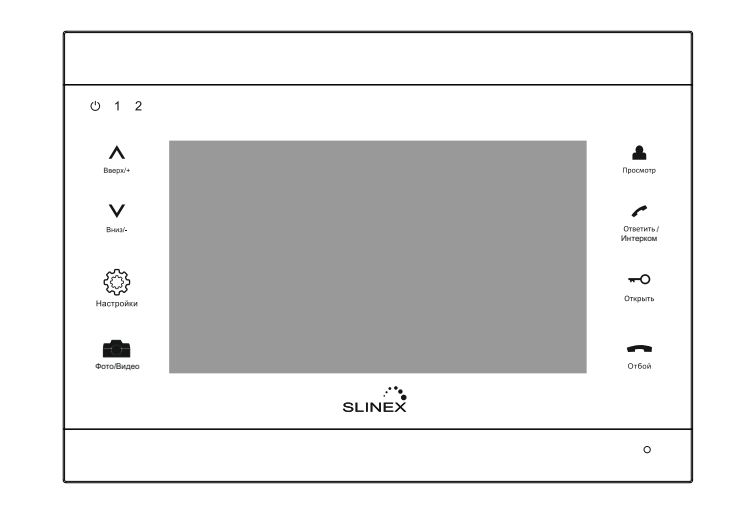

2 вызывные панели 2 дополнительные камеры Алюминиевый корпус

Принятие вызова на мобильный телефон

### **Ограничение ответственности**

 Данное руководство пользователя может содержать неточности или опечатки. Производитель оставляет за собой право вносить изменения к информации, содержащейся в данном документе, а также к комплектации и/или общему описанию изделия без предварительного уведомления.

### **Условия гарантии**

Производитель гарантирует нормальное функционирование системы/изделия при соблюдении потребителем правил эксплуатации при использовании системы/изделия.

Согласно условий ограниченной гарантии, гарантия на данное изделие составляет 24 месяца с момента регистрации продажи.

Гарантийные обязательства дают право покупателю на гарантийный ремонт (возобновление работоспособности изделия) на протяжении указанного срока, в случаях когда работоспособность нарушается в результате заводского дефекта производителя и покупателем не нарушены условия хранения, транспортирования, установки и эксплуатации изделия

Производитель не несёт гарантийных обязательств, а изделиям не предоставляется гарантийное обслуживание в случаях: \* Нарушения целостности комплектности системы/изделия;

- \* Нарушения правил установки и/или эксплуатации системы/изделия;
- \* При наличии механических повреждений, следов попадания в средину изделия посторонних предметов, жидкостей, насекомых (живых и не живых организмов), пыли, грязи и т.п.

\* Нарушения пломб, стикеров, серийных номеров производителя, наличии механических повреждений, нанесении

- ущерба в результате нарочных разрушительных и/или ошибочных/случайных (в случае не знания) действий потребителя; \* Посторонних вмешательств и/или при выполнении ремонтных работ самостоятельно или представителями других организаций;
- \* Нанесения ущерба несоответствием электропитающих кабельных сетей, требованиям технических стандартов, а также в случаях перепада напряжения или аварии в электро сетях.

Гарантийные обязательства производителя не включают его ответственность за соответствие товара личным требованиям и пожеланиям покупателя.

В случае отсутствия необходимых для ремонта запчастей или комплектующих, производитель оставляет за собой право замены их аналогичными без ухудшения эксплуатационных характеристик. Согласованная с покупателем замена товара производится в случае, если он не может быть отремонтирован. Данные гарантийные обязательства не распространяются на источники питания и соединительные шнуры.

# **Указания по безопасности**

Прочтите и сохраните эту инструкцию.

Все работы, связанные с установкой данного продукта, должен выполнять квалифицированный специалист.

Соблюдайте температурный режим, а также используйте источники питания с надлежащими характеристиками.

Используйте прибор при температуре от -10 °C до +60 °С (14 °F – 140 °F) без чрезмерных воздействий указанных крайних значений.

Устанавливать устройство следует на вертикальных поверхностях, не склонных к вибрации или ударам.

Установите устройство вдали от источников тепла, таких как радиаторы, обогреватели и печи.

Установка устройства вблизи устройств бытовой электроники, например, стерео ресивер/усилитель и телевизоры, допускается, если температура окружающей среды не выходит за границы выше упомянутых температур.

Обращайтесь с прибором аккуратно. Не трясите, так как это может повредить устройство.

Вызывная панель должна быть защищена от погодных воздействий, не должна подвергаться попаданию прямого солнечного света, воды (дождя), снега.

Не используйте агрессивные или абразивные моющие средства для чистки корпуса прибора. Когда грязь трудно удалить, используйте мягкое моющее средство.

Не перегружайте розетки и удлинители, так как это может привести к пожару или поражению электрическим током. Копирование, дизассемблирование, обратная компиляция и распространение программного обеспечения, поставляемого с устройством, строго запрещается.

# **Забота об окружающей среде**

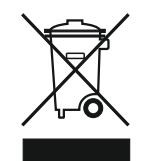

Если вы видите этот символ на продукте, не выбрасывайте продукт с промышленными и пищевыми отходами.

### **Утилизация вашего электрооборудования**

Пожалуйста, не выбрасывайте этот продукт c промышленными и пищевыми отходами. В некоторых странах или регионах, таких как Европейский союз, создали системы для сбора и утилизации электрического и электронного оборудования. Свяжитесь с местными органами власти для получения информации об утилизации для вашего региона.

# **Авторские права**

Все права защищены. Никакая часть данной публикации не может быть воспроизведена в любой форме и любыми средствами, переписана, переведена на другой язык, переделана в любой другой форме, храниться в поисковой системе или передаваться в любой форме и любыми средствами, включая электронные или механические. Запрещена запись или ксерокопирование без предварительного письменного разрешения владельца.

**Внимание:** В связи с постоянным проведением модернизаций и улучшения функциональности оборудования, внешний вид, технические характеристики и функциональность могут быть изменены без предварительного уведомления.

# **Внешний вид**

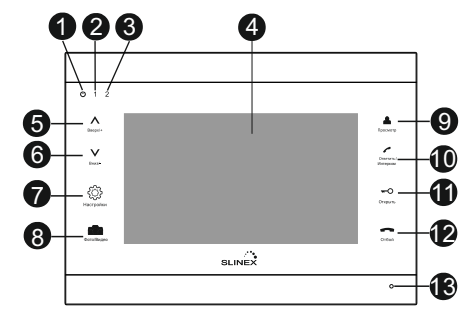

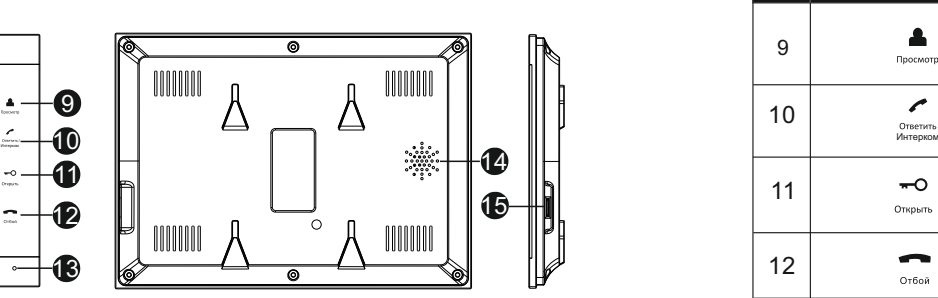

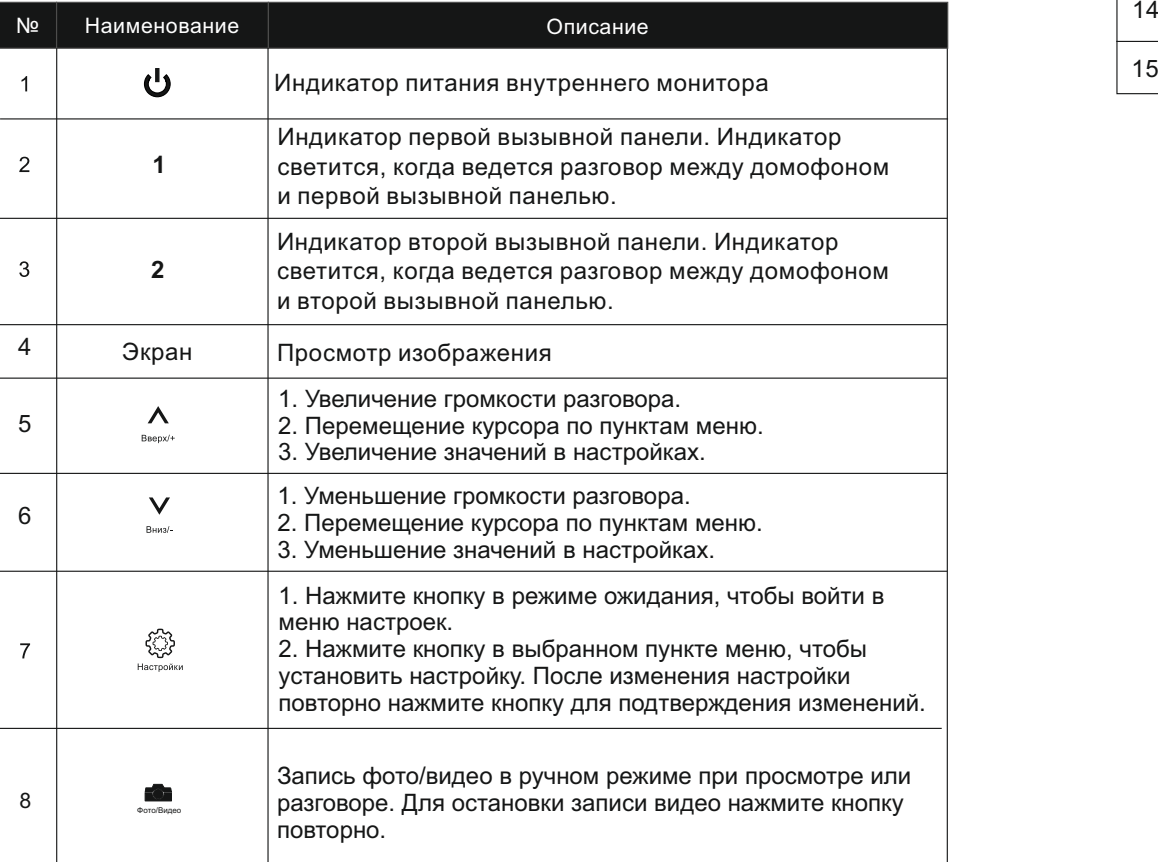

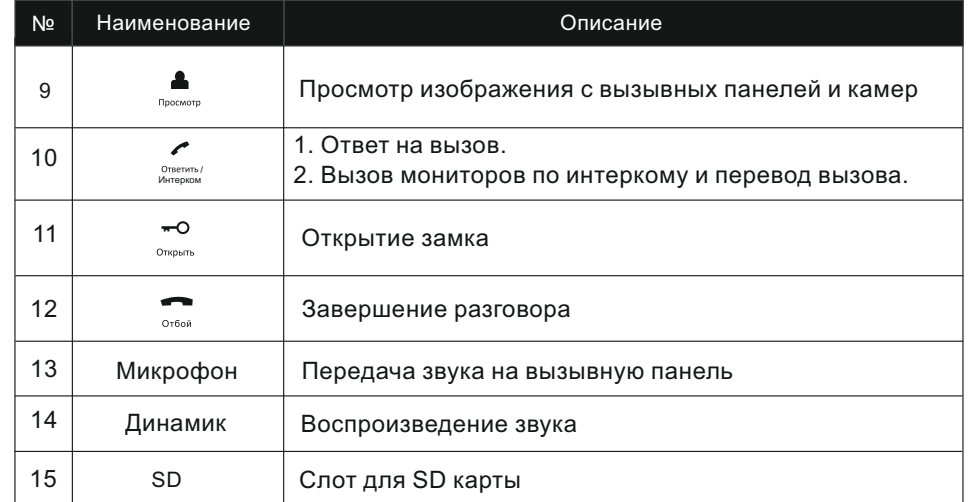

### **Схема подключения**

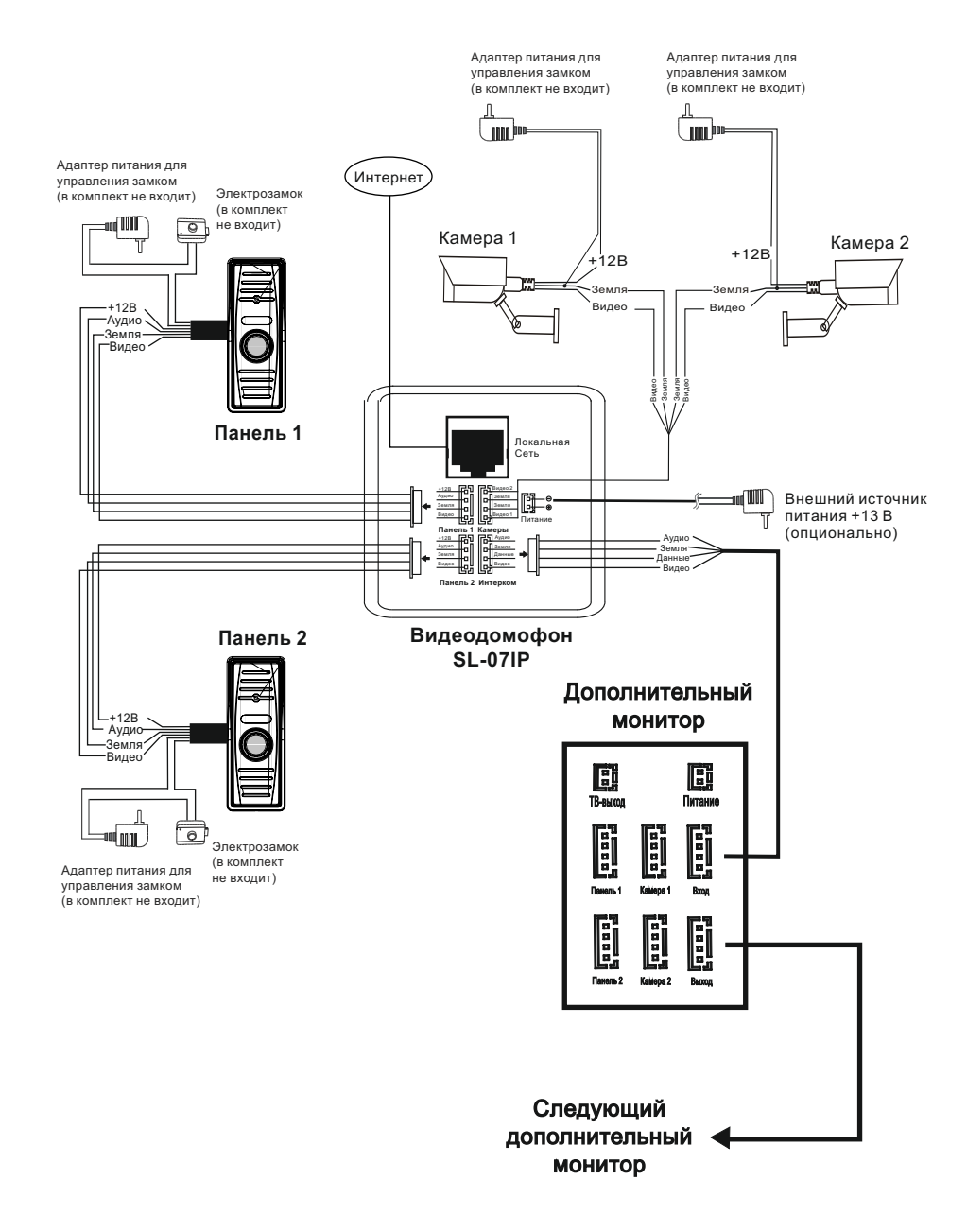

### **Примечания к проводным соединениям**

- Замок не входит в комплект, вы можете приобрести его отдельно.
- Обычно на вызывных панелях используется схема с НО контактами управления замком это значит, что, после нажатия на кнопку открытия, реле замыкается и на замок начинает подаваться питание.
- Вы должны подключать вызывные панели и камеры к главному домофону. Разъем, обозначенный как **Панель 1**, используется для первой вызывной панели а **Панель 2** – для второй вызывной панели. Подключение дополнительных домофонов происходит последовательно один за другим. Дополнительные домофоны в системе подключаются к главному от разъема **Интерком**.
- Будьте внимательны, данный домофон может использоваться в системе только как **«Основной»**, и не может быть установлен как **«Дополнительный»**. Для использования дополнительных мониторов необходимо использовать другие совместимые с ним модели: MS-04(M), SQ-07(M), SL-07(M), и т.д.
	-

Имейте ввиду, что устройство может подключаться к источнику с широким диапазоном переменного напряжения: от 100 до 240 В. Перед установкой домофона следует отключить его от сети питания

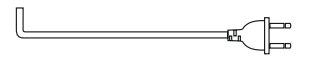

 $\sqrt{1}$ 

Данный домофон имеет возможность подключения к нему внешних видеокамер. Дополнительные камеры запитываются отдельно и подключаются к разъёму **«Камеры»**,

на задней стороне данного домофона.

### Рекомендации по использованию проводов:

Для подключения к вызывной панели используется 4-х проводная система. Если длина прокладываемого кабеля от панели до последнего монитора в системе не более 20 м - то возможно, использование 4-х или 6-ти проводного кабеля с сечением 0,22 мм².

При длине линии от 20 м до 40 м, от панели до последнего монитора, используйте кабель с сечением 0,41 мм² (например UTP Cat 5).

При длине линии от 40 м до 80 м, необходимо использовать коаксиальный кабель (например RG6) для передачи видеосигнала, а для остальных сигналов использовать кабель с сечением 0,8 мм².

Провода подключаются следующим образом:

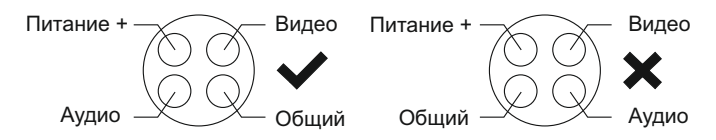

Прокладывайте линию не ближе чем 0,5 м от линии электропередач, чтобы избежать ухудшения качества изображения и звука.

# **Эксплуатация**

### Вызов с вызывной панели

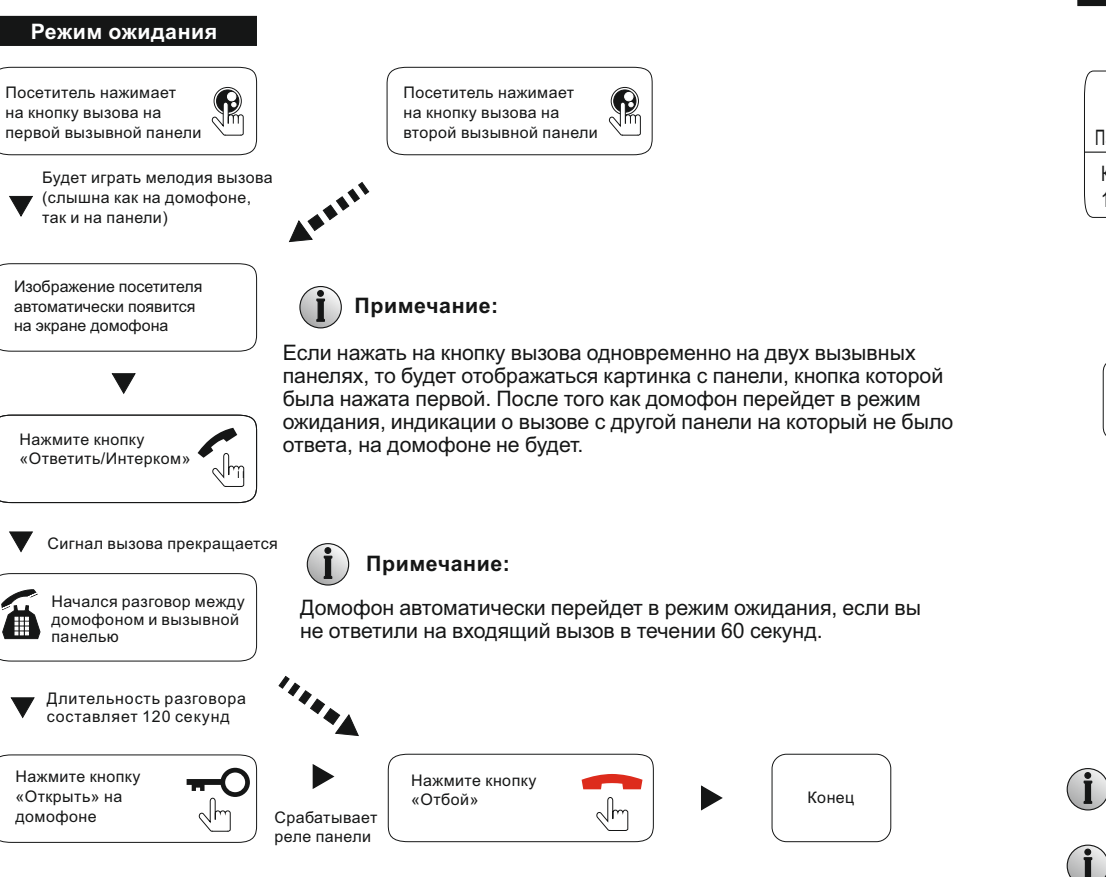

нажатия кнопки открытия - это позволяет убедится, что дверь открылась и посетитель Изображение и звук с вызывной панели будут работать в течение 20 секунд после вошел.

 $\theta$  Во время просмотра вызывных панелей, можно управлять замком нажимая клавишу «Открыть». Также во время просмотра панелей будет транслироваться звук от панели в сторону домофона. Для активации передачи звука от домофона в сторону панели, необходимо нажать клавишу «Ответить» один раз.

# **Просмотр**

Очередность переключения источников при просмотре: Панель 1, Камера 1, Панель 2, Камера 2.

**Режим ожидания**

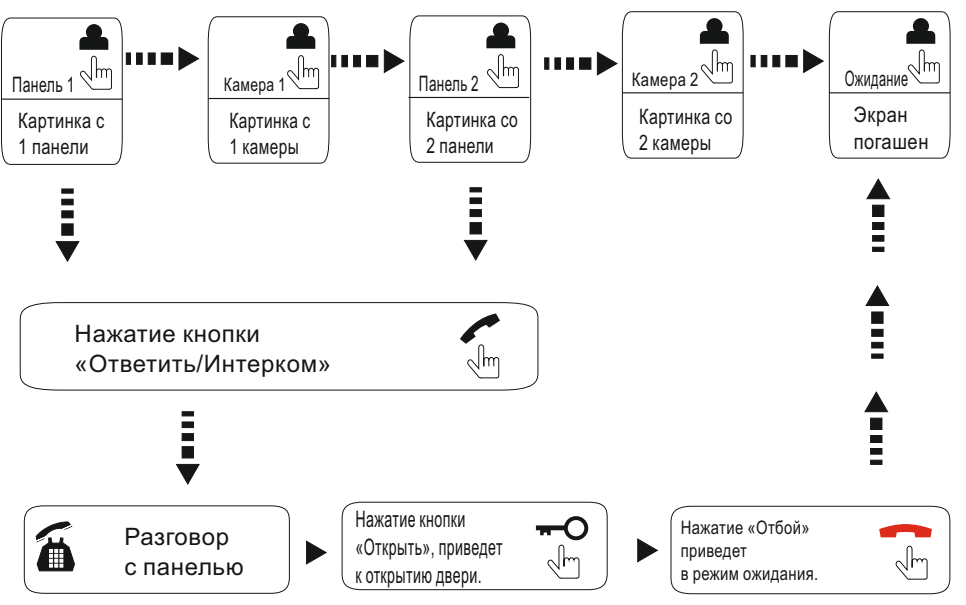

#### **Примечание:**

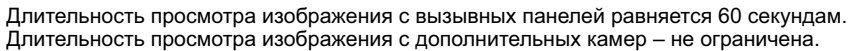

Если вы используете две вызывных панели, но изображения со второй вызывной панели в режиме просмотра нет, то решить эту проблему можно следующим образом: отсоедините устройство от источника питания на несколько секунд, затем подключите обратно.

Если вы используете несколько домофонов, вы также можете активировать режим просмотра на дополнительных домофонах. На них изображение будет передаваться с вызывных панелей которые подключены к основному главному монитору.

Если во время просмотра посетитель нажмет кнопку вызова на любой вызывной панели, то режим просмотра отключится, на дисплее появится видеоизображение посетителя и будет слышна мелодия вызова. Вы можете нажать кнопку«Ответить» для начала разговора с посетителем.

Для более детальных инструкций смотрите раздел **«Вызов с вызывной панели»** на стр 7.

### **Пер**呼**еа**功**др**能**есация вызова**

### **Для примера используются 2 домофона**

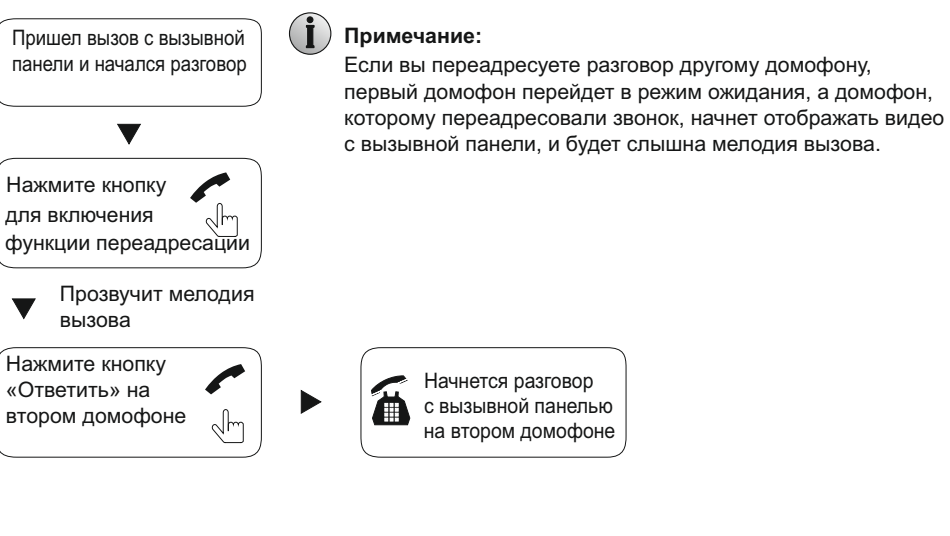

# настройка системы и системы и в современность и в современность и в современность и в современность и современн<br>Настройка системы и современность и в современность и в современность и в современность и современность и со

3G/WIFI

**IOS/Android**

Видеодомофон может быть подключен к сети Internet двумя способами:

1. Используя Ethernet. В этом случае настройки Wi-Fi выполняются из веб браузера.

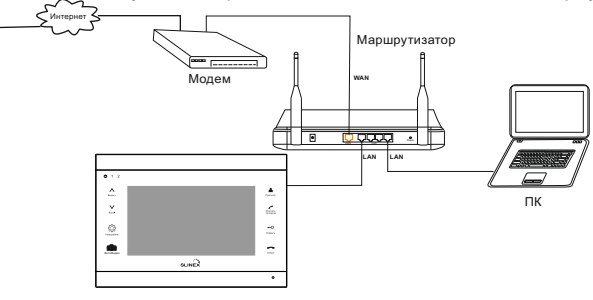

2. Используя встроенный Wi-Fi модуль. В этом случае настройки Wi-Fi выполняются при помощи устройств, использующих ОС Android или iOS.

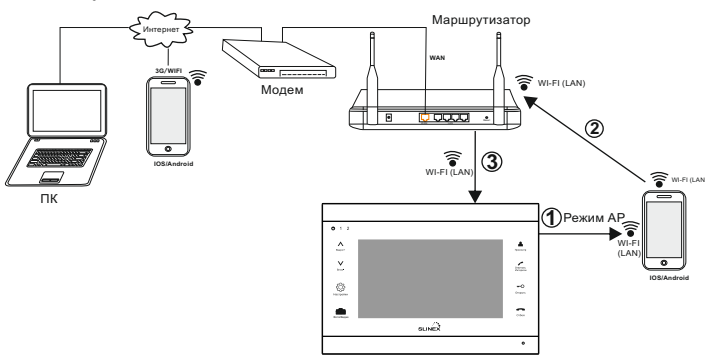

#### Примечания:

1. Основные настройки данного домофона производятся только через web-интерфейс.

2. Если домофон подключен к мобильному телефону или компьютеру, то режим просмотра будет активен до тех пор, пока пользователь не выйдет из программы просмотра либо на домофоне не будет нажата кнопка «Отбой».

### **Фун**呼**кц**功**ио**能**нальность точки доступа**

Видеодомофон SL-07IP может работать в качестве Wi-Fi точки доступа и подключаться к локальной сети по Wi-Fi.

1. Установите программное обеспечение «MobileEyeDoor+» на используемое мобильное устройство. Приложение для Android можно найти в Google Play, для iOS - в AppStore.

2. Откройте приложение «MobileEyeDoor+», нажмите кнопку «  $\bullet$  » и выберите пункт «Добавление нового беспроводного устройства».

3. Дождитесь, пока домофон перейдет в режим ожидания, зажмите кнопку интерным и держите до тех пор, пока домофон не издаст звуковой сигнал - это будет означать, что домофон перезагрузится автоматически и перейдет в режим точки доступа. После успешной перезагрузки домофон издаст звуковой сигнал еще раз, индикатор питания замигает.

# **Внутренняя связь**

**Для примера используются 2 домофона**

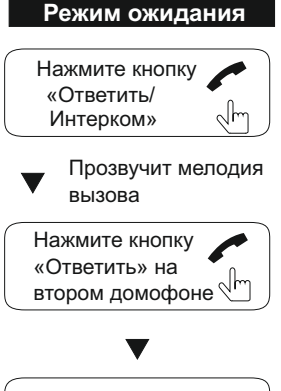

Начнется разговор со вторым домофоном

 $\blacktriangledown$ 

### **Примечание:**

Если в режиме внутренней связи посетитель нажмет кнопку вызова на любой вызывной панели, режим **внутренней связи** отключится, и на дисплее появиться видеоизображение посетителя, и будет слышна мелодия вызова. Вы можете нажать кнопку «Ответить» для начала разговора с посетителем.

**Примечание:**

Если вы используете только один домофон и в режиме ожидания активируете режим внутренней связи нажатием кнопки «Интерком», то вызов на дополнительные домофоны приходить не сможет.

Нажмите кнопку  $\frac{1}{\sqrt{m}}$  ( $\frac{1}{\sqrt{m}}$   $\left\{\text{Koneu}\right\}$  4. Подождите, пока устройство автоматически подключится к точке доступа. Если этого не произошло, нажмите кнопку «Параметры Wi-Fi», в списке найдите точку доступа с UID, который напечатан на обратной стороне домофона, и подключитесь к ней.

5. Нажмите кнопку «Следующий шаг», в списке сетей выберите домашнюю беспроводную сеть и подключитесь к ней.

6. Нажмите кнопку «Следующий шаг», введите пароль домофона, по умолчанию **888888,** и сохраните настройки.

7. Перейдите в меню настроек Wi-Fi мобильного устройства и подключитесь к домашней беспроводной сети.

### Примечания:

1. После перевода домофона в режим точки доступа он перейдет в режим ожидания через 10 минут, если вышеописанные операции не были проделаны.

2. В режиме точки доступа зажмите кнопку и не отпускайте до тех пор, пока домофон не 2. В режиме точки доступа зажмите кнопку в постотускатте до тех пор, пока домофон не обычный режим работы.

Пошаговая настройка приложения:

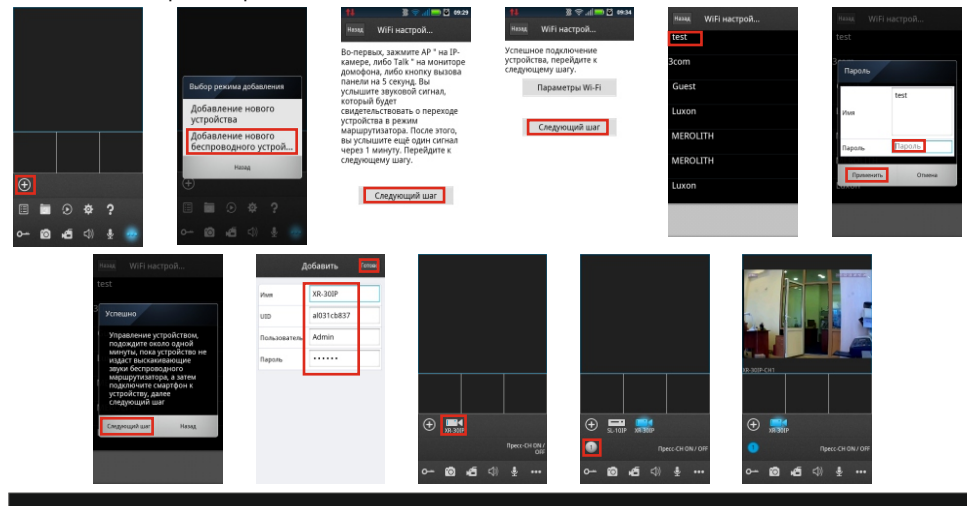

# **Нас**呼**тр**功**ой**能**ка доступа с ПК**

Установка соответствующего ПО позволит получать доступ к домофону из браузера, в том числе удаленно. Поддерживаются ОС семейства Windows начиная с Windows XP.

1. Подключите домофон к локальной сети по Ethernet или Wi-Fi.

2. Откройте ПО «HiCamSearcher.exe», которое находится на диске, поставляемом с устройством.

3. Нажмите кнопку «Next» и кнопку «Refresh», чтобы обновить список устройств. Выберите необходимое устройство и нажмите кнопку «Next», чтобы получить доступ к настройкам домофона.

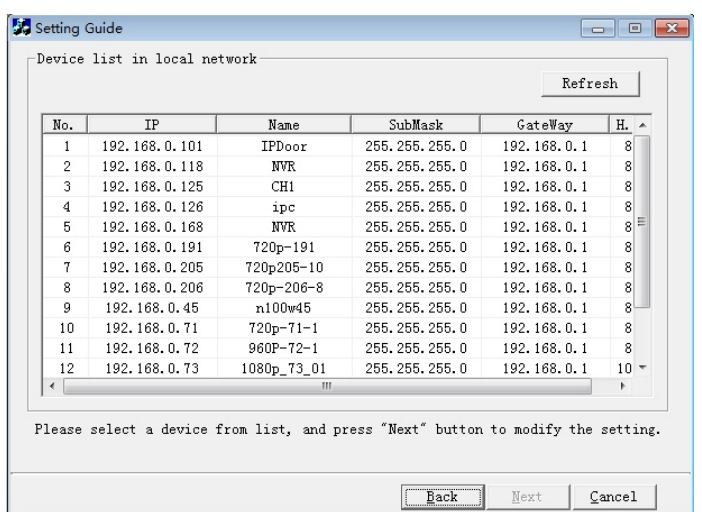

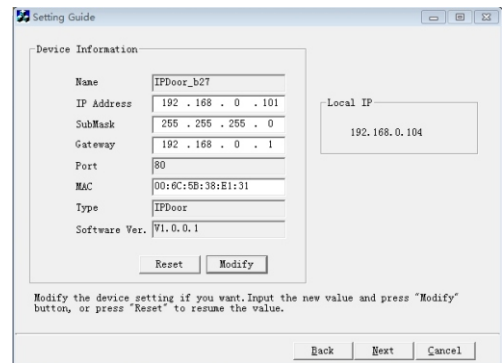

4. Измените настройки на необходимые и нажмите кнопку «Modify». Для подтверждения введите логин и пароль устройства (по умолчанию **Admin** и **888888**) и нажмите кнопку «OK».

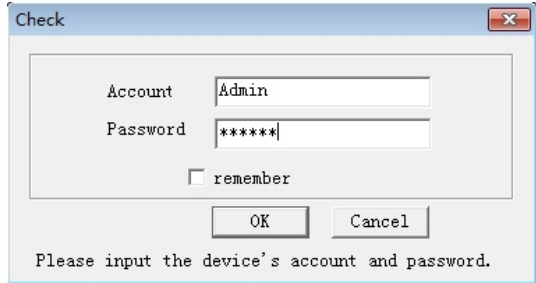

5. Откройте веб браузер и введите IP адрес домофона. Введите данные для входа и нажмите кнопку «Вход».

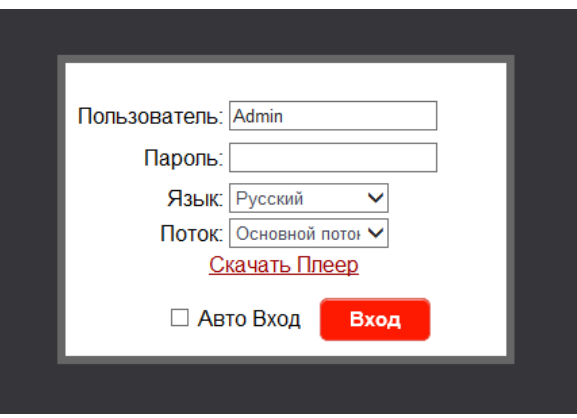

6. Если вход с этого ПК выполняется впервые, система предложит установить проигрыватель, нажмите кнопку «ОК» и выполните установку: нажмите кнопку «Скачать Плеер», сохраните и распакуйте архив, откройте файл «IPDoor.exe» и выполните указанные ниже шаги.

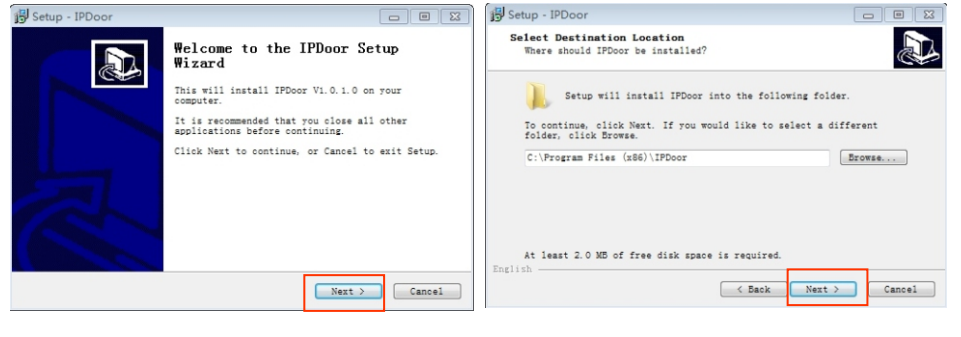

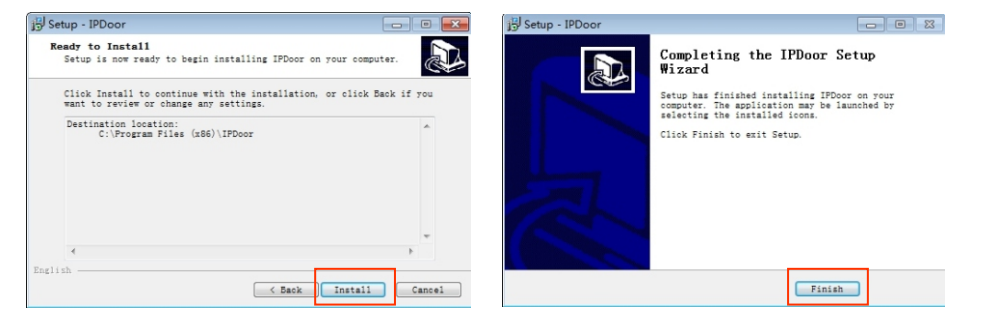

7. После установки ПО введите данные для входа, выберите язык интерфейса, Основной поток (Main Stream) или Дополнительный поток (Sub Stream), номер панели и нажмите кнопку «Вход». Для сохранения данных браузером, установите галочку в пункте «Авто Вход».

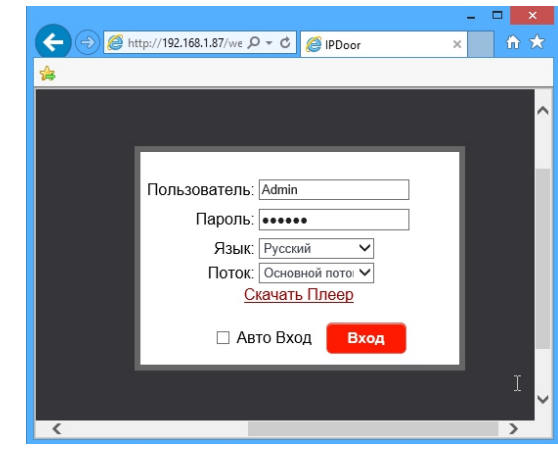

8. После ввода корректных данных и успешного входа Вы попадете в главное меню:

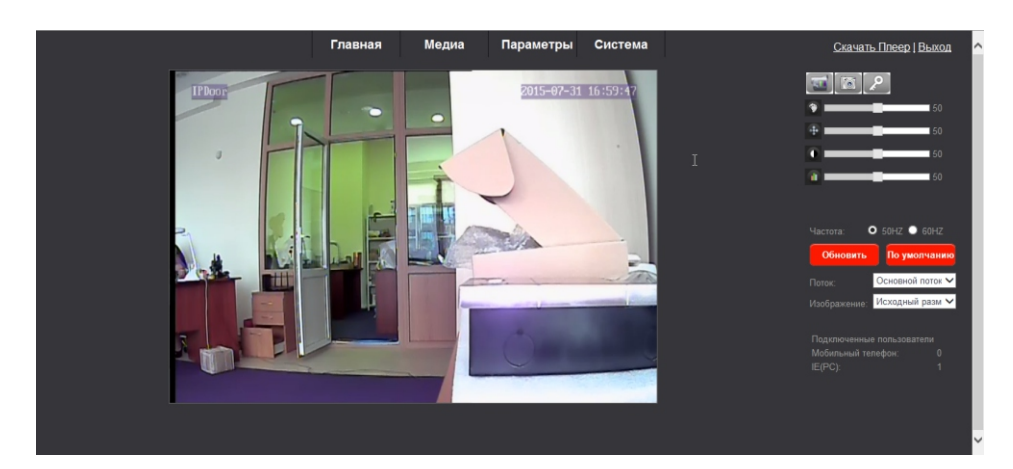

# Проброс портов и доступ из сети Интернет

Для того, чтобы получить доступ к web-интерфейсу домофона из сети Интернет необходимо выполнить проброс портов на маршрутизаторе. Для получения доступа необходимо пробросить 80 и 20510 порты. Для получения детальной инструкции по пробросу портов обратитесь к производителю Вашего маршрутизатора или поиску в интернете данной процедуры.

# Настройка устройства из web-интерфейса

Web-интерфейс домофона состоит из четырех вкладок меню: «Главная», «Медиа», «Параметры» и «Система». Нажмите на любой пункт меню, чтобы войти в него.

# **1. Вкладка «Главная»**

Нажмите кнопку «Главная», чтобы войти в меню просмотра видео в режиме реального времени и настроек изображения.

**Окно просмотра видео:** выполните двойной щелчок мышью, чтобы развернуть видео на весь экран, повторный двойной щелчок мышью вернет обычный размер окна.

 **Запись видео:** нажмите кнопку, чтобы начать запись видео из выбранного источника. Нажмите кнопку **В.**, чтобы остановить запись видео.

**Запись фото:** нажмите кнопку, чтобы сделать фото.

 **Открыть:** нажмите кнопку, чтобы открыть замок, подключенный к выбранной вызывной панели. При нажатии кнопки появится всплывающее окно, в котором необходимо ввести тот же пароль, который используется для входа в систему и нажать кнопку «ОК».

 **Оттенок:** изменение настроек оттенка изображения, от 0 до 100, значение по умолчанию 50.

 **Яркость:** изменение настроек яркости изображение, от 0 до 100, значение по умолчанию 50.

 **Контрастность:** изменение настроек контрастности изображения, от 0 до 100, значение по умолчанию 50.

 **Насыщенность:** изменение настроек насыщенности изображения, от до 100, значение по умолчанию 50.

**Частота:** частота колебаний переменного тока в сети, 50Гц и 60Гц. Выберите в данном пункте значение, соответствующее частоте переменного тока сети, используемое в вашей стране.

**Поток:** отображение основного (Main) или дополнительного (Sub) потока.

**Панель:** просмотр изображения с первой или второй вызывной панели.

**Изображение:** размер просматриваемого изображения. Растянуть (растянутое по размеру экрана) и Оригинал (полученное изображение от вызывной панели).

**Подключенные пользователи:** показывает количество подключенных через телефон или компьютер пользователей

 «Мобильный телефон : 0» - 0 пользователей подключено через мобильный телефон «IE(PC) : 1» - 1 пользователь подключен через компьютер

# **2. Вкладка «Медиа»**

**2.1. Медиа - Видео.** В данном пункте меню Вы можете изменить настройки качества изображения для основного, дополнительного и мобильного потоков.

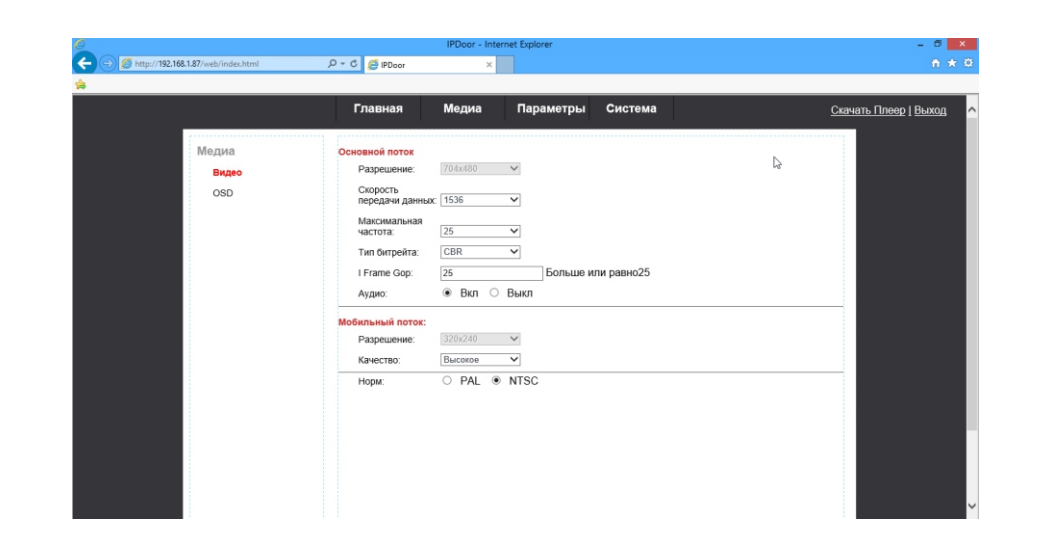

*Основной поток/дополнительный поток*

**Разрешение:** разрешение передаваемого изображения.

**Скорость передачи данных:** если выбрать скорость передачи большую чем скорость соединения, это приведет к потере части информации и ухудшению качества видео. **Частота кадров:** максимальная частота кадров в секунду. **Тип битрейта:** CBR - постоянный, VBR - переменный. **Аудио:** включение и выключение передачи звука.

### *Мобильный поток*

**Разрешение:** разрешение передаваемого изображения. **Качество:** качество передаваемого изображения.

**2.2. Медиа - OSD.** В данном пункте меню Вы можете изменить настройки отображения надписей поверх видеоизображения.

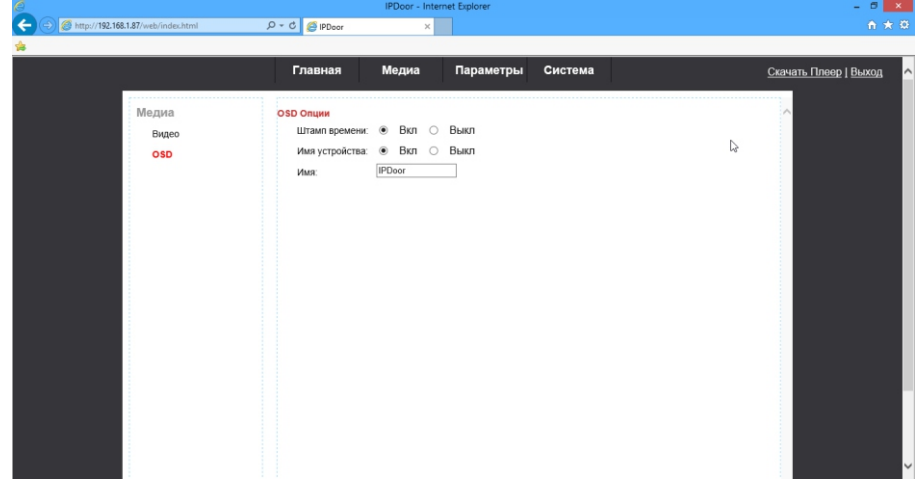

**Штамп времени:** включение и отключение отображения времени на видео при его записи.

**Имя устройства:** включение и отключение отображения названия устройства на видео при его записи.

**Имя:** отображаемое название устройства на видео. К вводу допускаются только латинские буквы и арабские цифры.

# **3. Вкладка «Параметры»**

**3.1. Параметры - Основные.** В данном пункте меню Вы можете изменить настройки Локальной сети, HTTP портов для доступа и выполнить тест доступа в интернет.

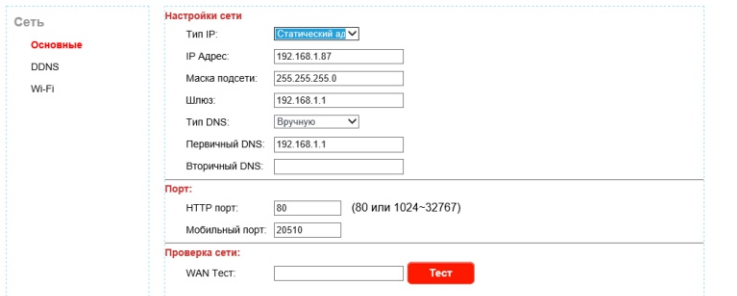

**Тип IP:** тип получения IP адреса, статический или динамический. Выберите «Статический», если хотите ввести адрес вручную. Выберите «Динамический», если хотите, чтобы устройство получало IP адрес по DHCP от маршрутизатора.

**IP адрес:** IP адрес устройства.

**Маска подсети:** маска используемой подсети.

**Шлюз:** используемый в Вашей сети шлюз.

**Тип DNS:** тип получения DNS. Выберите «Вручную», если хотите ввести DNS вручную. Выберите «От сервера DHCP», если хотите, чтобы устройство получило DNS по DHCP.

**Первичный DNS:** основной DNS.

**Вторичный DNS:** дополнительный DNS.

**HTTP порт:** порт, используемый для доступа к web-интерфейсу устройства из браузера, по умолчанию 80.

**Мобильный порт:** порт, используемый для доступа к устройству из мобильного приложения, по умолчанию 20510.

**WAN Тест:** введите адрес, доступ к которому хотите проверить и нажмите кнопку «Тест». При успешном доступе к ресурсу система выдаст сообщение «Доступ разрешён», в противном случае - «Нет доступа!».

**3.2. Параметры - DDNS.** В данном пункте меню Вы можете изменить настройки динамического DNS.

**Статус:** включение или отключение функции динамического DNS.

**Провайдер:** для получения поддоменов возможно использовать два сервиса - dyndns.org и 3322.org.

**Имя пользователя:** имя пользователя у выбранного провайдера. **Пароль:** пароль от Вашего аккаунта на выбранном провайдере. **Ваш домен:** доменное имя, выданное провайдером.

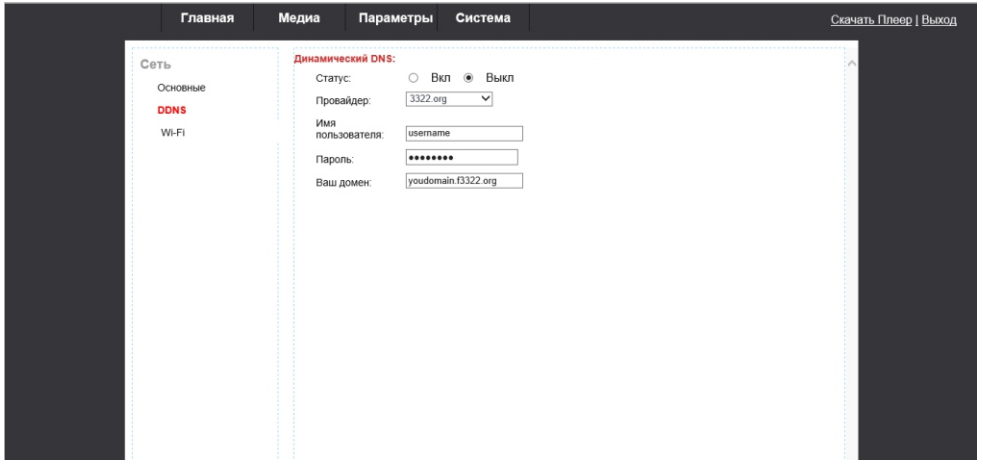

### **3.2. Параметры - E-mail.** В данном пункте меню Вы можете задать настройки электронной почты.

**SMTP сервер:** адрес почтового SMTP сервера

**Порт:** номер порта SMTP сервера. Как правило для большинства серверов это порт 25, но есть и исключения. Например для сервера Gmail это порт 465.

**SSL :** протокол шифрования отправляемых данных.

**Имя пользователя:** e-mail адрес пользователя.

**Пароль:** пароль к почтовому ящику.

**Отправить:** е-mail адрес получателя почтовых сообщений

**От:** е-mail адрес отправителя почтовых сообщений, должен соответствовать имени SMTP сервера. Например, если адрес отправителя «[test@126.com](mailto:test@126.com)», то SMTP сервер должен иметь имя «smtp.126.com».

**3.3. Параметры - Wi-Fi.** В данном пункте меню Вы можете выполнить подключение устройства к беспроводной сети.

1. Перед настройкой подключения к беспроводной сети подключите устройство к локальной сети по Ethernet. Затем по web-интерфейсу зайдите в данное меню и поставьте галочку в пункте «Включено».

2. Нажмите кнопку «Поиск» для поиска беспроводных сетей.

3. В списке найденных беспроводных сетей найдите необходимую и выполните двойной щелчок мышью по ее названию.

4. В поле «SSID» автоматически отобразится название выбранной сети. В пункте

«Шифрование» выберите используемый тип шифрования устройств в подключаемой Вами беспроводной сети. В поле «Пароль» введите пароль от подключаемой сети.

5. Нажмите кнопку «Тест», чтобы проверить возможность присоединения устройства к сети.

6. Для сохранения настроек нажмите кнопку «Применить».

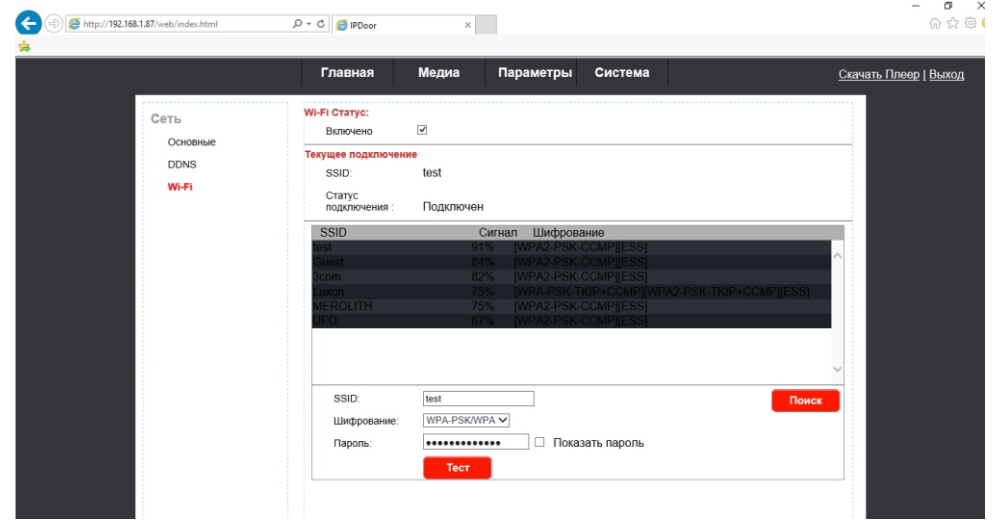

**3.4. Параметры - События.** В данном пункте меню Вы можете активировать отправку фотоснимков с панелей на электронную почту. **Отправить:** активация отправки фотоснимков. **Настройка E-mail:** переход к настройкам электронной почты.

# **4. Вкладка «Система»**

**4.1. Система - Пользователь.** В данном пункте меню Вы можете изменить имя пользователя и пароль администратора, а также задать до 7 учетных записей пользователей, которые имеют право просмотра изображения с камер и открытия замка. Имя администратора по умолчанию «**Admin**», пароль - «**888888**»**.**

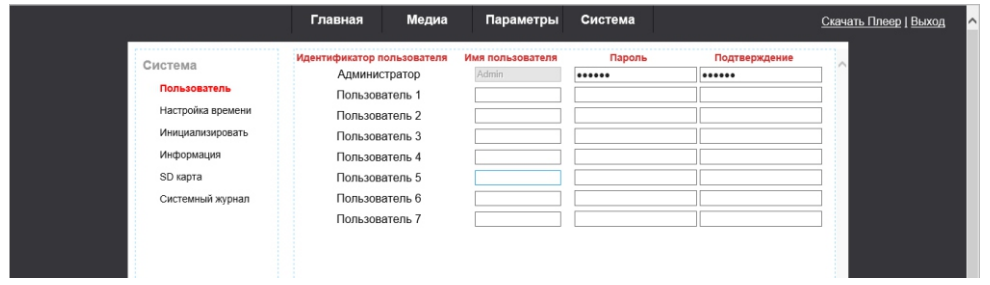

**4.2. Система - Время.** В данном пункте меню Вы можете изменить настройки времени.

**Дата/Время:** установленные в устройстве дата и время.

**Режим:** режим установки даты и времени.

- 1. Оставить текущее оставить текущее время.
- 2. Вручную установка времени вручную.

3. Синхронизировать с временем ПК - синхронизация времени с ПК с которого выполняется настройка.

4. Синхронизировать с NTP - синхронизация с сервером NTP согласно выбранной временной зоне.

**Задержка Push:** время, через которое вызов будет переадресовываться на мобильное устройство, в случае отсутствия ответа с самого домофона.

**Время открытия:** время срабатывания реле открытия замка.

**4.3. Система - Инициализация.** В данном пункте меню Вы сможете обновить ПО устройства или восстановить его заводские настройки.

**Перезагрузка:** перезагрузка устройства.

**Сброс по умолчанию:** восстановление заводских настроек устройства.

**Обновление:** обновление ПО устройства. Нажмите кнопку «Открыть», выберите файл обновления и нажмите кнопку «Применить».

**Не отключайте устройство во время обновления ПО, это навсегда выведет его из строя!** *Также отключение устройства во время обновления ПО - автоматически снимает его с гарантийного обслуживания!* 

После обновления ПО, устройство автоматически перезагрузится.

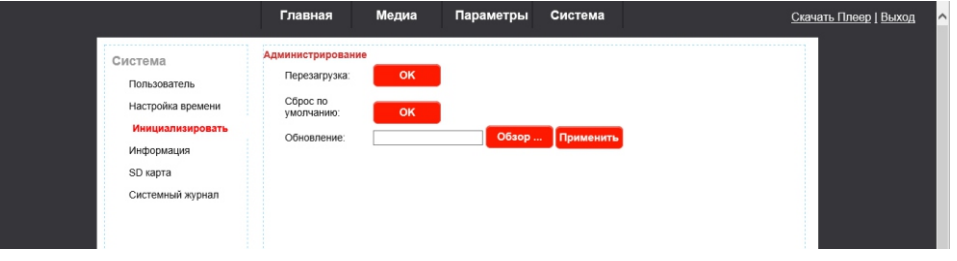

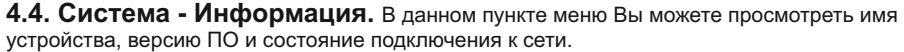

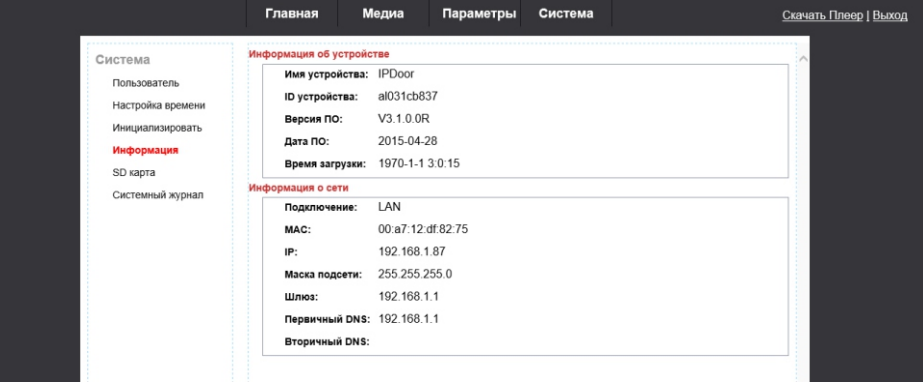

**4.5. Система - SD карта.** В данном пункте меню Вы можете выполнять операции с SD картой.

**Обновить:** обновление информации о SD карте.

**Извлечь:** безопасное извлечение SD карты.

**Формат:** форматирование SD карты.

**Открыть:** просмотр файлов, записанных на SD карту. Для воспроизведения файла нажмите на его название в списке. Для возврата в предыдущую папку нажмите «Parent Folder».

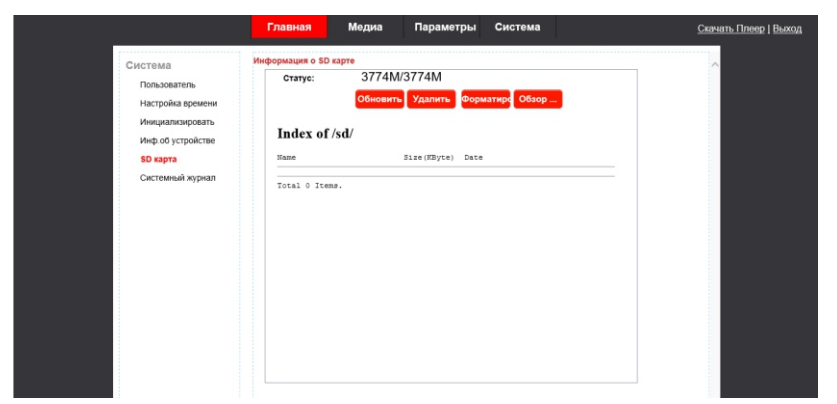

**4.6. Система - Системный журнал.** В данном пункте меню Вы можете просмотреть журнал событий по времени и типу событий.

**Дата:** промежуток времени для отображения журнала.

**Тип:** тип показываемых событий. «Все» - все действия, «Операции» - действия по настройке домофона, «Вызовы»- поступившие вызовы.

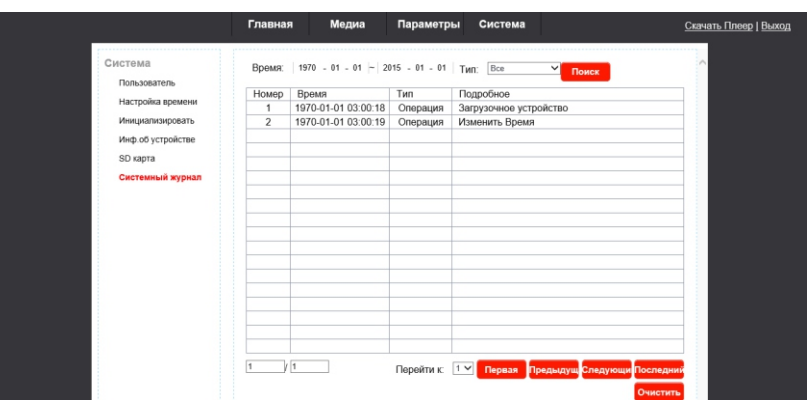

**4.7. Система - Выход.** Нажмите «Выход», чтобы выполнить выход из системы.

# **ПО для мобильного телефона**

Видеодомофон может передавать видео в режиме реального времени на ваш мобильный телефн, так что Вы можете иметь доступ к вашей видеодомофонной системе практически из любого места. Для просмотра необходимо установить специальную программу для Вашей операционной системы. В настоящее время поддерживаются такие ОС, как Android и iOS. ПО для Android находится на прилагаемом компакт-диске. Также Вы можете загрузить его из «Google Play». ПО для iOS Вы можете загрузить из «AppStore». В «Google Play» или «AppStore» введите в поиске «MobileEyeDoor+» и установите найденную программу.

# **ПО для iPhone или iPad**

Программное обеспечение для iPhone или iPad должно быть установлено из «AppStore». Откройте «AppStore», введите в поиске «MobileEyeDoor+». В результатах поиска будет найдено данное приложение.

### **1. Установка «MobileEyeDoor+».**

Согласно описанному способу, откройте «App Store», в строке поиска введите «MobileEyeDoor+» и нажмите кнопку поиска. Установите найденное приложение. После установки должен появится значок « ».

### **2. Использование «MobileEyeDoor+».**

Нажмите на значок «MobileEyeDoor+», чтобы запустить программу. Нажмите кнопку « $\bigoplus$ », чтобы добавить новое устройство. Далее выберите «Добавление нового устройства» и тип добавления устройства: «Сканирование QR Кода», «Ввод вручную» или «Поиск в локальной сети».

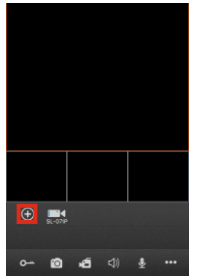

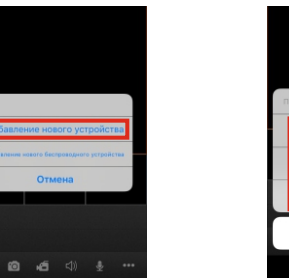

**BROJ BDVHHVK** 

Отмена

### **2.1 Добавление по QR-коду.**

Нажмите кнопку «Сканирование QR кода», чтобы перейти к интерфейсу, где Вы сможете отсканировать QR-код, указанный на устройстве.

### **2.2 Добавление вручную.**

Нажмите кнопку «Ввод вручную», чтобы перейти к интерфейсу, где Вы можете добавить устройство по его UID или IP-адресу.

### **2.2.1 Добавление по UID.**

После входа в меню «UID Тип», следующие поля должны быть заполнены:

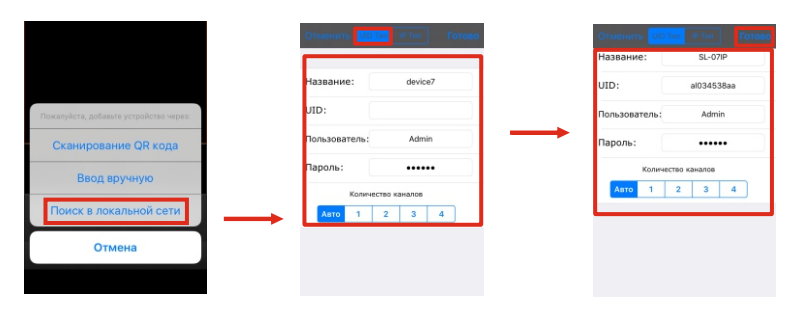

### **Название:** Задайте название для домофона.

**GID:** Идентификатор устройства (напечатан на устройстве).

**Пароль:** Пароль для входа в систему. Пароль по умолчанию: **888888**.

**Количество каналов:** Установите максимальное количество каналов, которое может быть подключено в устройстве.

Нажмите кнопку «Готово», чтобы сохранить настройки.

### **2.2.2 Добавление по IP-адресу.**

После входа в меню «IP Тип», следующие поля должны быть заполнены.

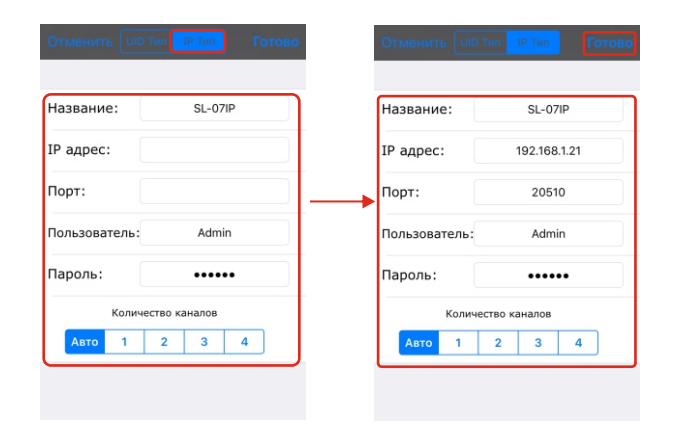

**Название:** Задайте название для домофона.

**IP адрес:** Внешний IP-адрес или доменное имя для домофона.

**Порт:** Порт для мобильных устройств, для удаленного доступа с помощью мобильного телефона, по умолчанию «20510».

**Пользователь:** Имя пользователя для входа в домофон. По умолчанию: **Admin**.

**Пароль:** Пароль для входа в систему. Пароль по умолчанию: **888888**.

**Количество каналов:** Установите максимальное количество каналов, которое может быть подключено в устройстве.

Нажмите кнопку «Готово», чтобы сохранить настройки.

### **2.3 Добавление по локальному поиску.**

Подключите домофон и устройство с данным ПО в одну локальную сеть. Нажмите «Поиск в локальной сети», после чего появится список найденных устройств. Выберите устройство из списка, после выбора следующие поля должны быть заполнены:

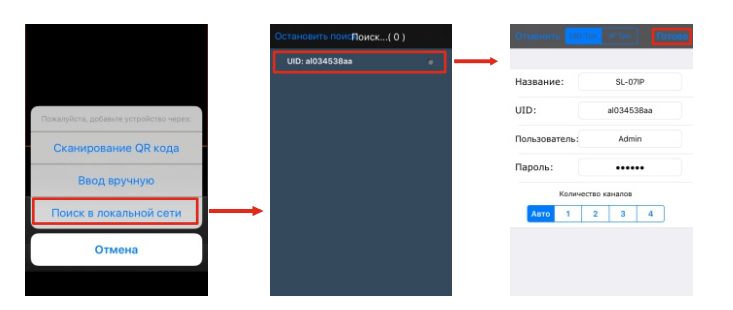

**Название:** Задайте название для домофона.

**Пользователь:** Имя пользователя для входа в домофон. По умолчанию: **Admin**. **Пароль:** Пароль для входа в систему. Пароль по умолчанию: **888888**.

**Количество каналов:** Установите максимальное количество каналов, которое может быть подключено на устройстве.

Нажмите кнопку «Готово», чтобы сохранить настройки.

После успешного добавления устройства, его значок появится на главном экране. Нажмите на значок устройства, чтобы просмотреть количество используемых каналов. Нажмите на значок любого канала, чтобы запустить его просмотр. Если подключение произведено успешно, значок канала изменится на синий. Для отключения канала снова нажмите его значок.

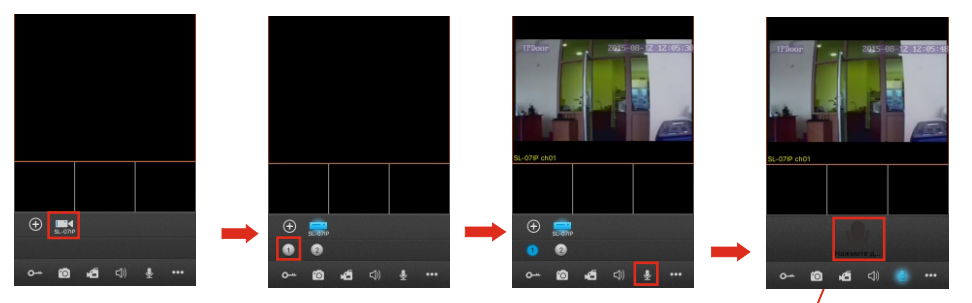

**3.** Функции для просмотра в режиме реального времени:

Открыть замок.

Сделать фото.

j

Включить запись видео для текущего канала. При включенной записи в правом верхнем углу .

**Нажмите и удерживайте кнопку для разговора**

будет отображаться значок «Запись». Повторное нажатие остановит запись.

Включить/отключить звук от вызывной панели на телефон, звук включен когда иконка подсвечена синим цветом

- $\clubsuit$  После нажатия иконка будет подсвечена синим цветом  $\clubsuit$  и строчкой выше появится иконка Нажмите и удерживайте ее для разговора с посетителем. По окончании разговора нажмите
- Нажмите, чтобы показать дополнительные кнопки  $\Box$   $\Box$   $\odot$   $\Diamond$   $\Diamond$
- 
- Нажмите, чтобы войти в меню удаленного просмотра записей с SD-карты.
- **⊟** Меню «Устройство». Нажмите, чтобы увидеть список устройств.
- Нажмите, чтобы просмотреть записанные фото и видеофайлы.
- Нажмите, чтобы войти в меню изменения настроек приложения.
- Нажмите, чтобы открыть справку.

**4**. В режиме просмотра Вы можете нажать на изображение выдаваемое каналом, и потянуть его, чтобы изменить положение канала.

**5.** В меню **«Устройство»** Вы можете изменять настройки подключения устройства. Выберите устройство из списка и нажмите « $^{\circ}$ ». Нажмите кнопку «Изменить», чтобы войти в режим изменения настроек. Нажмите кнопку «Готово», чтобы сохранить или нажмите «Удалить», чтобы удалить информацию о текущем устройстве.

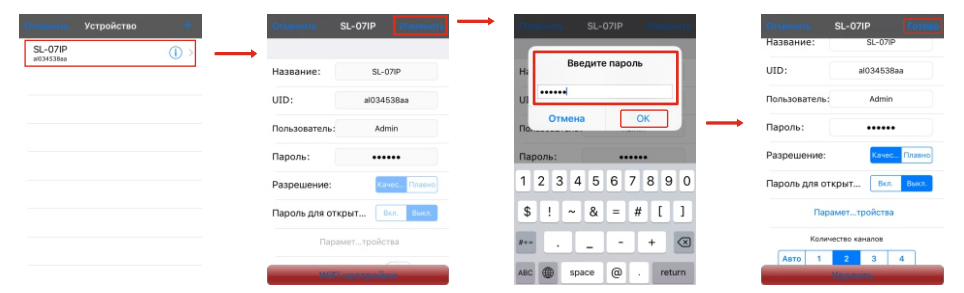

**Уведомления о вызове:** Выполнив вход в меню настроек устройства, Вы можете включить/отключить получение сигнала о входящих вызовах. *Перед тем как изменять настройки устройства, уведомления о вызове необходимо отключить.*

Также перед изменением настроек необходимо останавливать отображение активных видеоканалов домофона.

**Разрешение -** разрешение передаваемого изображения, может быть установлено «качество» либо «плавно».

**Пароль для открытия - з**апрос пароля для открытия замка, может быть «Вкл» либо «Выкл» В режиме редактирования также доступен пункт **«Параметры устройства»**. В нем можно настроить такие параметры как:

**Длительность разблокировки** (1-10сек)**;** 

**Уведомления** (Вкл или Выкл.)**;** 

**Детекция движения** (Вкл или Выкл.);

**Синхронизация времени** - синхронизация времени с мобильным устройством; **Перезапуск устройства**;

**Изменить пароль** - изменение пароля администратора.

### *Примечания.*

1) Когда опция «Уведомления о вызове» в ПО для мобильного телефона включена и опция «Настройки» - «Сеть» - «Дополнительные» - «Мобильный» - «Push» в домофоне также включена, тогда если кто-то нажимает кнопку вызова на вызывной панели - сигнал вызова придет на телефон. После чего можно получить доступ к просмотру вызывной панели в режиме реального времени и открыть замок. (В некоторых версиях ПО, функция «Push» в настройках самого домофона - не отображается, хотя при этом она включена по умолчанию). 2) Для того, чтобы функция «Push» работала стабильно, рекомендуется добавлять устройства по UID.

**6. Wi-Fi настройки.** В режиме редактирования нажмите кнопку «Wi-Fi настройки» и отобразится список доступных устройств. Выберите устройство, к которому Вы хотите подключиться и если требуется, введите пароль. После этого домофон будет перезагружен. *Отключите Ethernet кабель от домофона, если хотите использовать беспроводное соединение. В противном случае будет использовано кабельное соединение.*

**7.** Нажмите « », чтобы войти в **меню просмотра фото и видео**. Нажмите «Фото» или «Видео», чтобы выбрать просмотр фото или видео соответственно. Выберите запись из списка, чтобы просмотреть её. Нажмите «Удалить», чтобы войти в режим удаления файлов. **8.** Нажмите « », чтобы войти в **системные настройки** приложения.

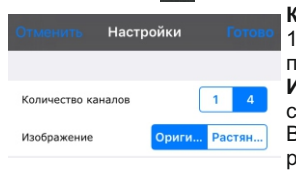

**Количество каналов:** Выберите «1», если хотите просматривать 1 канал в режиме просмотра. Выберите «4», если хотите просматривать 4 канала в режиме просмотра.

**Изображение:** Выберите «Оригинал», чтобы в режиме просмотра

сохранялось исходное соотношение сторон изображения. Выберите «Растянутое», чтобы в режиме просмотра изображение

растягивалось на весь экран.

# **ПО для Android**

**1.** Зайдите в «Play Маркет», в строке поиска введите «MobileEyeDoor+» и установите найденное приложение. Также Вы можете скопировать «MobileEyeDoor+.apk» на ваш телефон с установочного CD-диска.

Откройте файловый менеджер на Вашем телефоне, найдите скопированное приложение и установите его. Когда установка завершится, значок приложения « » появится в списке приложений.

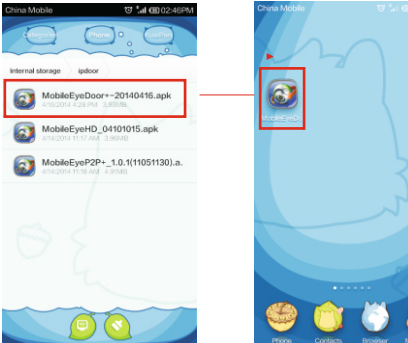

**2.** Нажмите на значок «MobileEyeDoor+», чтобы запустить программу. Нажмите кнопку « (+) », чтобы добавить новое устройство. Далее выберите «Добавление нового устройства» и тип добавления устройства: «Сканирование QR кода», «Ручной ввод» или «LAN поиск».

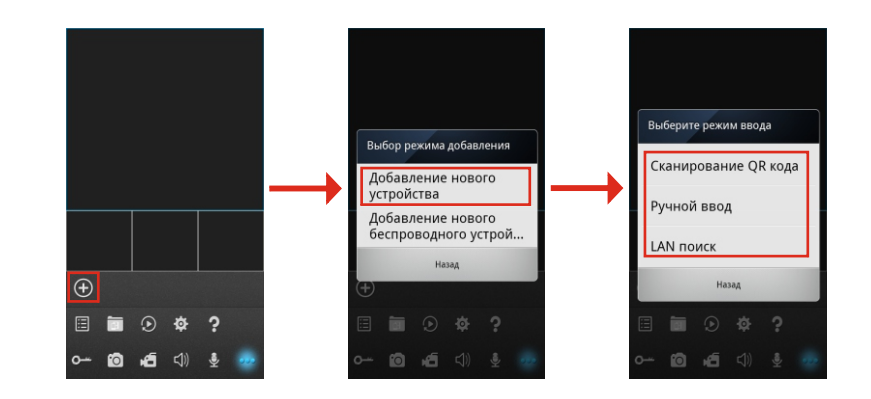

### **2.1 Сканирование QR-кода.**

Нажмите кнопку «Сканирование QR-кода» и устройство перейдет к интерфейсу, где Вы сможете отсканировать QR-код, указанный на задней панели устройства.

### **2.2 Ручной ввод.**

Нажмите кнопку «Ручной ввод», чтобы перейти в интерфейсу, где Вы можете добавить устройство по его UID или IP-адресу.

### *2.2.1 Добавление по IP-адресу.*

После входа в подменю «IP», следующие поля должны быть заполнены:

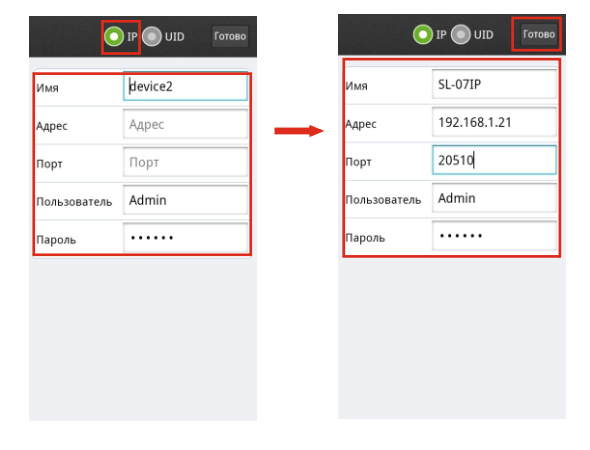

**Имя:** Задайте название для домофона. **Адрес:** Внешний IP-адрес или доменное имя для домофона. **Порт:** Порт для мобильных устройств, для удаленного доступа с помощью мобильного телефона, по умолчанию «20510».

**Пользователь:** Имя пользователя для входа в настройки домофона. По умолчанию: **Admin**.

**Пароль:** Пароль для входа в систему. Пароль по умолчанию: **888888**. Нажмите кнопку «Готово», чтобы сохранить настройки.

### *2.2.2 Добавление по UID.*

После входа в меню «UID Type», следующие поля должны быть заполнены:

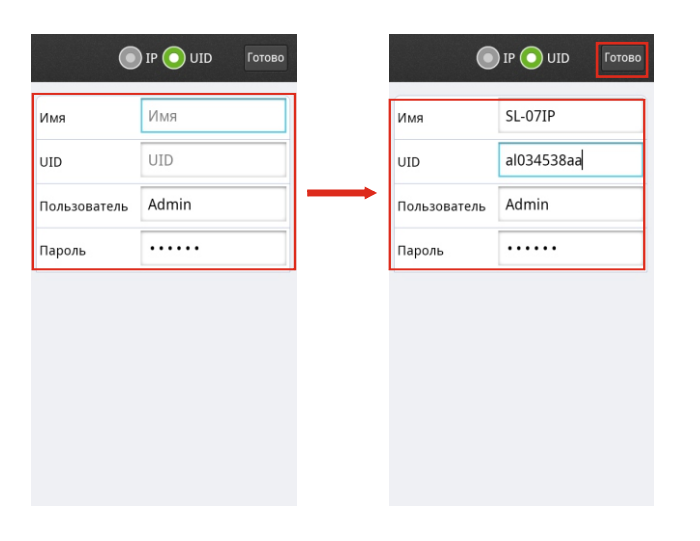

**Имя -** Задайте название для домофона.

**UID -** Идентификатор устройства (напечатан на задней панели устройства). **Пароль -** Пароль для входа в систему. Пароль по умолчанию: **888888**.

### **2.3 Добавление по LAN поиску.**

Подключите домофон и устройство с данным ПО в одну локальную сеть. Нажмите «LAN Поиск», после чего появится список найденных устройств. Нажмите на нужное устройство в списке, введите логин и пароль администратора. Затем нажмите кнопку «Готово», чтобы сохранить настройки.

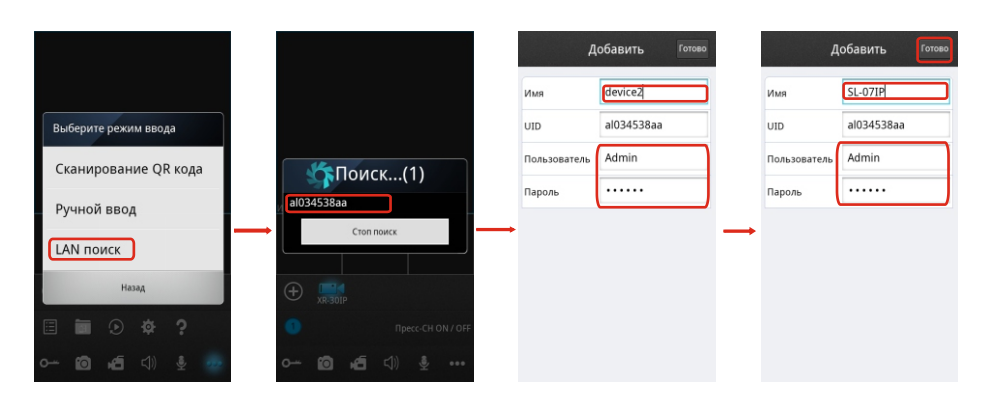

После успешного добавления устройства, его значок появится на главном экране. Нажмите на значок устройства, чтобы просмотреть количество используемых каналов. Нажмите на значок любого канала, чтобы запустить его просмотр. Если подключение произведено успешно, значок канала изменится на синий. Для отключения канала снова нажмите на его значок.

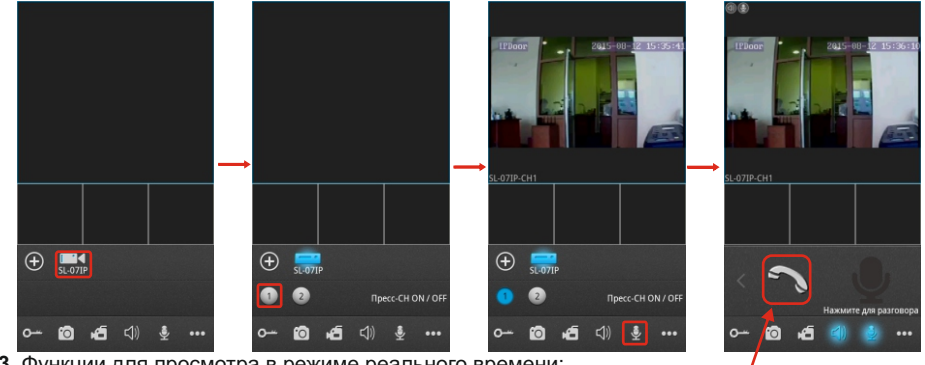

**3.** Функции для просмотра в режиме реального времени:

Открыть замок. Сделать фото.

Включить запись видео для текущего канала. При включенной записи в правом верхнем углу будет отображаться значок «Запись». Повторное нажатие остановит запись.

Нажмите для начала разговора

в оудет отооражаться значок «Sanись». повторное нажатие остановит запись.<br>• Включить/отключить звук от вызывной панели на телефон, звук включен когда иконка подсвечена синим цветом

 $\blacktriangleright$  После нажатия иконка будет подсвечена синим цветом  $\blacktriangleright$  и строчкой выше появится иконка $\blacktriangleright$ Нажмите ее для начала разговора с посетителем. По окончании разговора нажмите

- $\Box$  Нажмите, чтобы показать дополнительные кнопки $\Box$  $\Box$  $\Box$  $\Box$  $\Diamond$
- Нажмите, чтобы войти в меню удаленного просмотра записей с SD-карты.
- Mеню «Устройство». Нажмите, чтобы увидеть список устройств,
- Нажмите, чтобы просмотреть записанные фото и видеофайлы.
- Нажмите, чтобы войти в меню изменения настроек приложения.
- Нажмите, чтобы открыть справку.

**4**. В режиме просмотра Вы можете нажать на изображение выдаваемое каналом, и потянуть его, чтобы изменить положение канала.

**5.** В меню «Устройство» Вы можете изменять настройки подключения устройства. Выберите устройство из списка и нажмите « ». Нажмите кнопку «Редактировать» и введите пароль администратора, чтобы войти в режим изменения настроек. (**Включение/выключение уведомления** должно быть при этом в положении «Откл»).

Нажмите кнопку «Удалить», чтобы удалить информацию о текущем устройстве.

**Включение/выключение уведомления.** Оповещение о входящих вызовах. Переключатель находится рядом с названием устройства в списке. Если переключатель имеет зеленый цвет, это означает что получение сигнала включено. Перед тем как включить получение сигнала о вызове, необходимо удостовериться, что домофон и мобильное устройство подключены к Интернету.

**Пароль для открытия замка- з**апрос пароля для открытия замка, может быть «Вкл» либо «Выкл»

**Приоритет -** разрешение передаваемого изображения, может быть установлено «качество» либо «плавность».

В режиме редактирования также доступны пункты меню **«Параметры устройства»** и **«Wi-Fi настройки».** В меню **«Параметры устройства»** можно настроить такие параметры как:

**Длительность разблокировки** определяет длительность срабатывания реле замка (1-10сек) **Уведомление** (Вкл или Выкл.)**;** 

**Детекция движения** (Вкл или Выкл.); **Синхр. времени** - синхронизация времени с мобильным устройством; **Перезагрузка устройства**;

### **Изменение пароля** - изменение пароля администратора.

### *Примечания:*

а) Когда опция «**Включение/выключение уведомления**» в ПО мобильного устройства включена и опция «Настройки» - «Сеть» - «Дополнительные» - «Mobile Phone» - «Push» в домофоне также включена, тогда если кто-то нажимает кнопку вызова на вызывной панели оповещение о вызове прийдет на телефон. Пользователь может зайти в список оповещений, просмотреть вызывную панель в режиме реального времени и открыть замок.

б) Для того, чтобы функция оповещения о вызовах работала стабильно, рекомендуется добавлять устройства по UID.

### **6. Wi-Fi настройки.**

В режиме редактирования нажмите кнопку «Wi-Fi настройки» и отобразится список доступных устройств. Выберите устройство, к которому Вы хотите подключиться и если требуется, введите пароль. После этого домофон будет перезагружен.

*Отключите Ethernet кабель от домофона, если хотите использовать беспроводное соединение. В противном случае будет использовано кабельное соединение.*

**7.** Нажмите « », чтобы войти в **меню просмотра фото и видео**. Нажмите «Снимок» или «Запись», чтобы выбрать просмотр фото или видео соответственно. Выберите запись из списка, чтобы просмотреть её. Нажмите кнопку «Удалить», чтобы войти в режим удаления файлов.

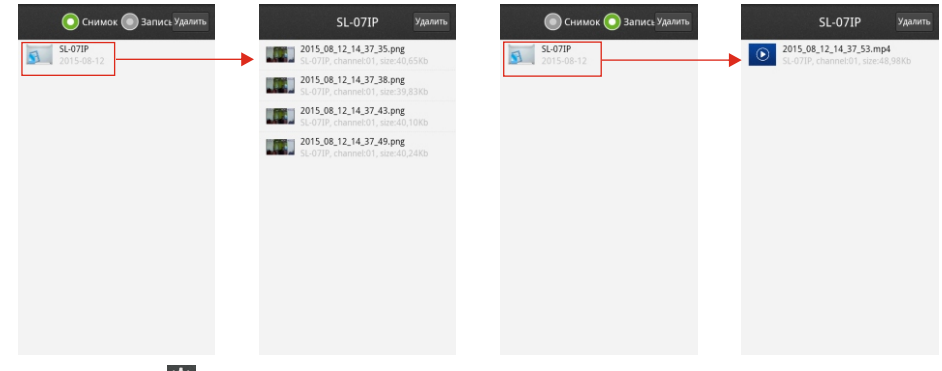

**8.** Нажмите « », чтобы войти в **системные настройки** приложения.

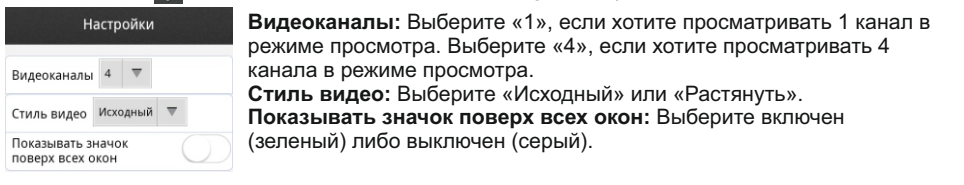

# **Приложение 1. Доступ к домофону с помощью Mozilla Firefox**

- 1. Установите браузер «Mozilla Firefox».
- 2. После установки, найдите расширение для Firefox «IE TAB».
- 3. Для того, чтобы войти в меню расширений, нажмите сочетание клавиш Ctrl+Shift+A. В строке поиска введите «IE TAB». Установите найденное расширение и перезагрузите браузер.
- 4. В адресной строке браузера введите IP-адрес домофона.

5. Нажмите правой кнопкой мыши на странице, выберите пункт «Отобразить страницу в IE Tab». После этого откроется веб-интерфейс домофона.

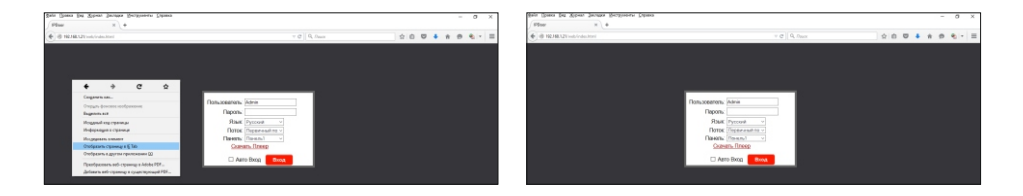

# **Приложение 2. Доступ к домофону с помощью Google Chrome**

1. Установите браузер «Google Chrome».

2. После установки, найдите расширение для Chrome «IE TAB». Для того, чтобы войти в меню расширений, войдите в интернет-магазин Chrome. В строке поиска введите «IE TAB». Скачайте данное расширение.

3. В адресной строке браузера введите IP-адрес домофона.

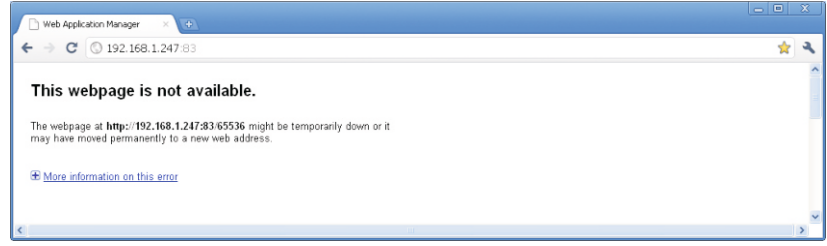

#### 4. Перетяните дополнение в интерфейс браузера.

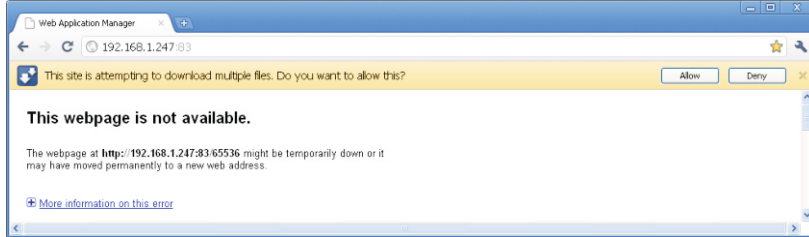

5. Выберите "Allow" для разрешения загрузки и установки.

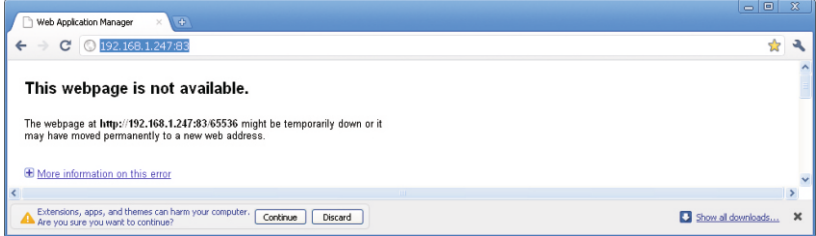

6. Выберите "Continue", чтобы продолжить установку.

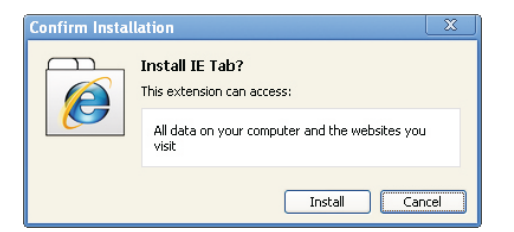

### 7. Нажмите "Install'.

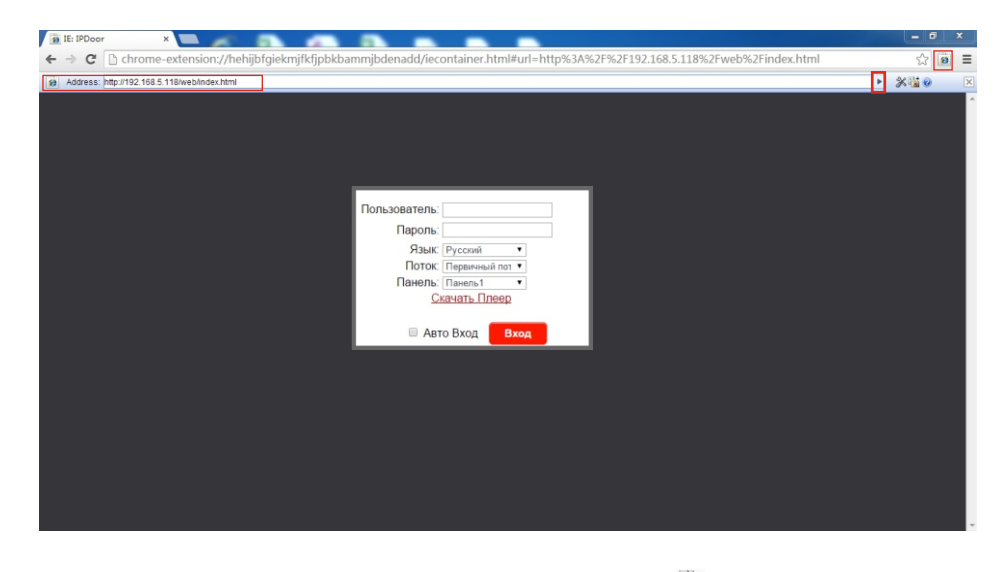

Примечание. Если страница не открывается, нажмите кнопку « **В** » справа от адресной строки, чтобы отобразить её с помощью расширения «IE TAB».

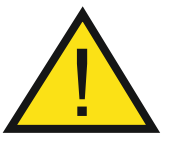

**В данном руководстве могут быть некоторые различия между приведенным описанием и самой функциональностью устройства, так как наше оборудование постоянно** 

**развивается и улучшается. Приносим свои извинения, если это руководство не содержит всех последних обновлений.**

# **Установка домофона**

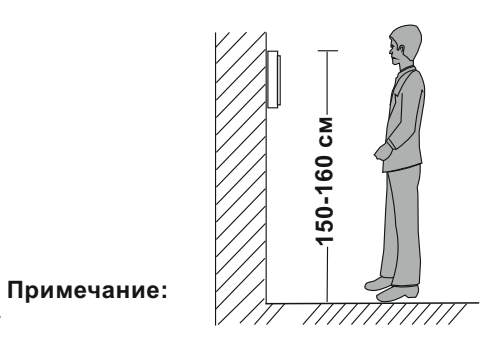

- Избегайте установки устройства вблизи источников излучения: телевизора, приемника и пр.
- Не разбирайте самостоятельно, чтобы избежать поражения электрическим током.
- Не бросайте, не трясите и не стучите по устройству. В противном случае это может привести к повреждению устройства.
- Выберите оптимальное место для установки домофона, во избежание неудобств при дальнейшем использовании.
- Отключите питание перед установкой.
- Устанавливайте домофон на расстоянии не менее 50 см от источников питания, для избежания наводок и помех.
- Устанавливайте подальше от воздействия электромагнитных полей и сильной влажности.

### **Установите устройство следующим образом:**

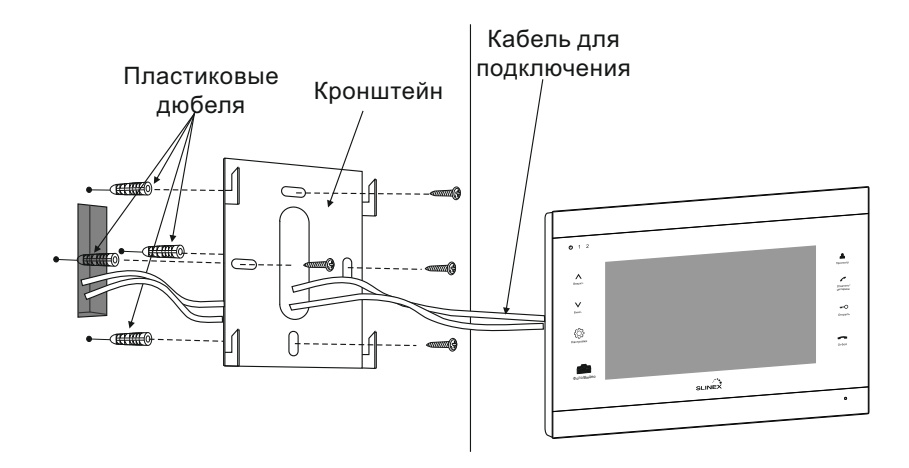

# **Спецификация**

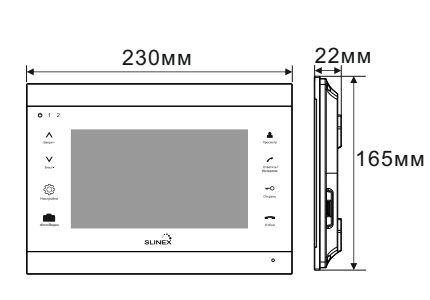

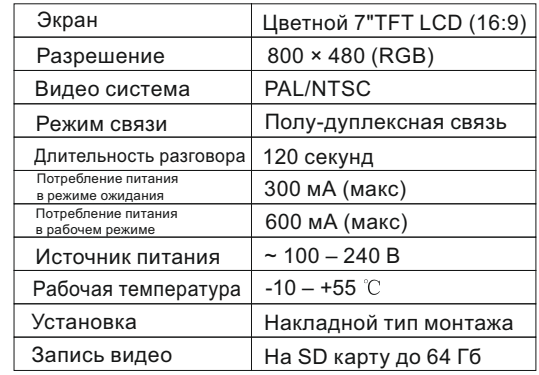

# **Комплект поставки**

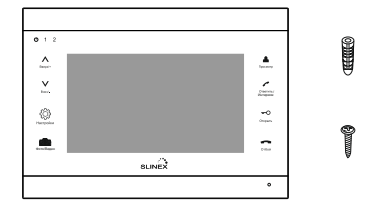

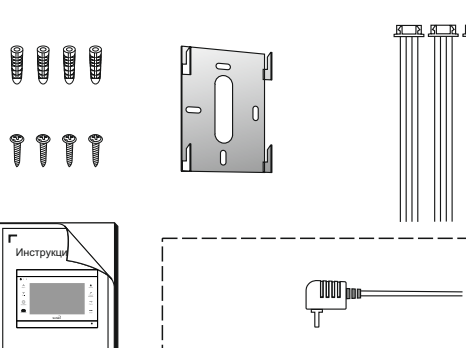

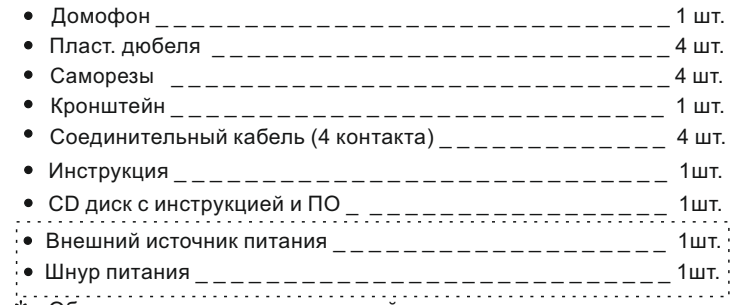

Обратите внимание, что внешний источник питания и шнур может не входить в комплект поставки, если он уже встроен в устройство.